## MỘT SỐ LƯU Ý KHI CÀI TRANS TRÊN MÁY MAC

Do TranS chưa được tải lên Mac Store vì thế hệ điều hảnh Mac sẽ cảnh báo TranS như một ứng dụng không rõ nguồn gốc nên không cho cài tự động. Để cài TranS người dùng cần lưu ý một số vấn đề sau:

1/ Cần update Mac version lên bản mới nhất vì TranS không hỗ trợ Mac version thấp dưới 10.12

Cách update: Vào System Preferences -> chọn Software update -> Máy kiểm tra phiên bản -> Chọn Update now để tiến hành update.

2/ Làm theo tuần tự các bước như hình dưới đây:

Khi tải TranS từ http://trans.naviconference.com sẽ thấy thông báo như sau:

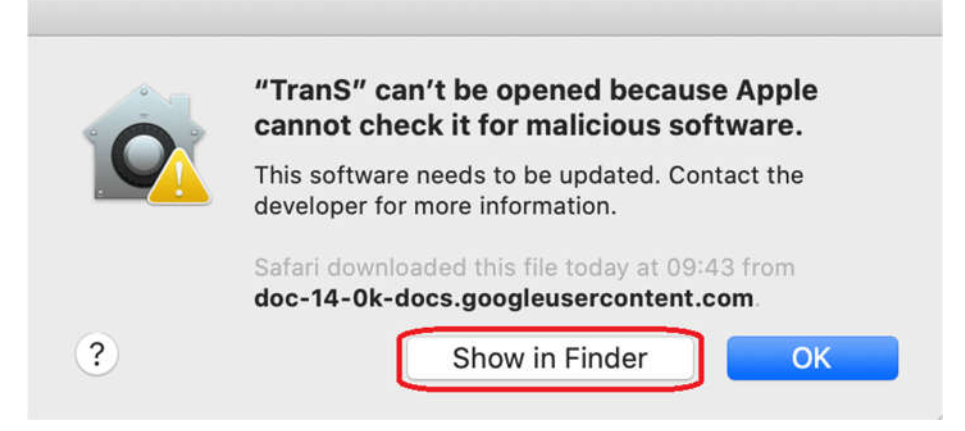

Bấm nút Show in Finder để nhảy tới file setup:

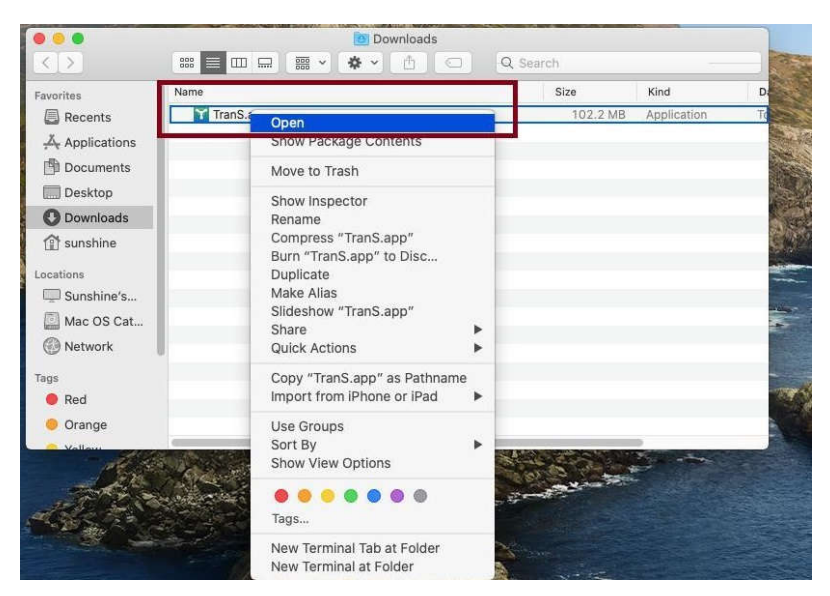

Bấm chọn Open để chạy setup.

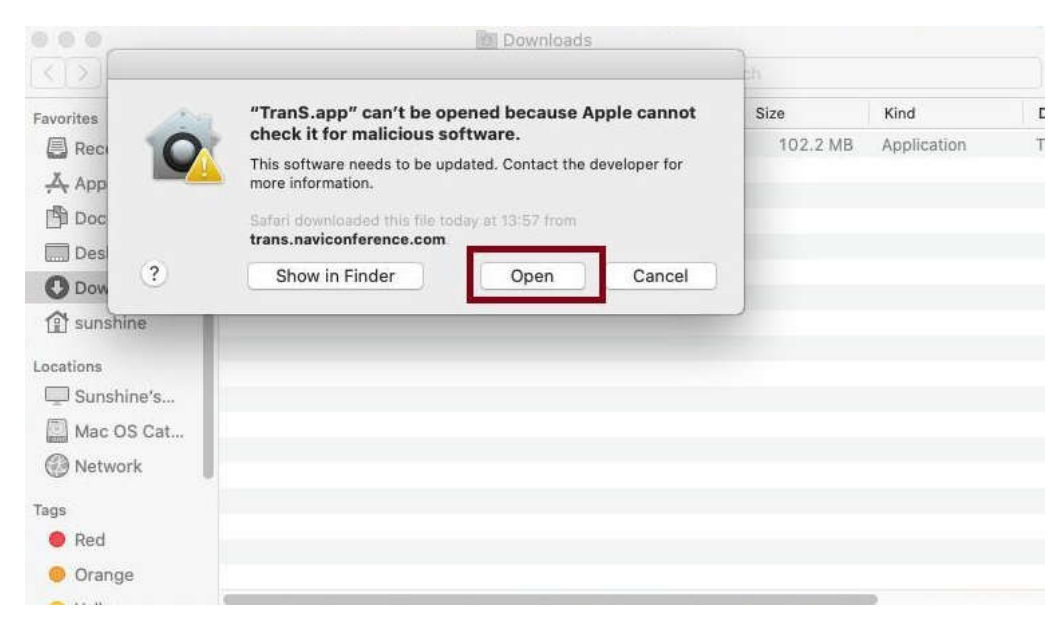

Bấm nút Open lần nữa để tiến hành setup.